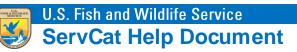

## Recovering a Forgotten Partner Account Password

Forgotten passwords can be reset on the **Username / Password Sign In** page. Navigate to **ServCat** (<u>https://ecos.fws.gov/ServCat/</u>) and click the forgotten password link in the lower left corner of the page.

| ome                        |                                                                                                    | Help | Contact Us |
|----------------------------|----------------------------------------------------------------------------------------------------|------|------------|
|                            |                                                                                                    | p    | contact op |
| User Name /                | Password Sign In                                                                                                    |      |            |
|                            | 0                                                                                                    |      |            |
|                            | tended for individuals who have an active partnership with the USFWS and need to contribute content to ServCat.<br>ee failed attempts to login will result in a temporary lockout of your account. |      |            |
|                            | the link below to register for an account.                                                                                                    |      |            |
|                            |                                                                                                    |      |            |
| Enter your user name a     | nd password.                                                                                                    |      |            |
| User Name*                 |                                                                                                    |      |            |
| Password*                  |                                                                                                    |      |            |
|                            |                                                                                                    |      |            |
|                            | Sign In                                                                                                    |      |            |
| Click here to create a n   | ew account.                                                                                                    |      |            |
| Click here if you have fo  |                                                                                                    |      |            |
| Click here if you have to  | rgotten your password.                                                                                                    |      |            |
| Click here if you have for | rgotten your username.                                                                                                    |      |            |
|                            |                                                                                                    |      |            |

Enter the **User Name** associated with the ServCat Partner Access account and the characters displayed in the image. Click **Submit**.

| Home |                       |                    |        | Help | Contact Us |
|------|-----------------------|--------------------|--------|------|------------|
| R    | ecover Pas            | sword              |        |      |            |
|      |                       |                    |        |      |            |
|      | User Name*            | Parrothead         |        |      |            |
|      |                       | Generate new image |        |      |            |
|      |                       | fal5n              |        |      |            |
| Er   | ter Characters Above* | fal5n              |        |      |            |
|      |                       |                    | Submit |      |            |

Next, the system will prompt for the answer to the security question associated with the account. Enter the answer and click **Submit**.

| Home |                                   | Help | Contact Us |
|------|-----------------------------------|------|------------|
| Do   | ver Password                      |      |            |
| Ke   | ver i assword                     |      |            |
|      | What was your high school mascot? |      |            |
|      | curity Answer*                    |      |            |
|      | Cubmit                            |      |            |
|      | Submit                            |      |            |

A password reset email will be sent to the email address associated with the account.

| Home    |                                                 |                            | Help | Contact Us |
|---------|-------------------------------------------------|----------------------------|------|------------|
| Pa      | ssword Recovery                                 |                            |      |            |
| Your ne | w password has been sent to your email address: | Margaritaville@hotmail.com |      |            |

Use the email account from above and locate the **Partner Access Password Recovery** email. Click the link contained in the email or copy the link and paste it into your web browser's address bar.

| Partner Access Password Recovery ServCat@fws.gov                                                            |                        |  |  |  |  |
|----------------------------------------------------------------------------------------------------|------------------------|--|--|--|--|
| Sent By: ServCat@fws.gov On: November 24, 2014 8:49 AM                                                      | + Add to Address Book  |  |  |  |  |
| To: Margaritaville@hotmail.com                                                                              |                        |  |  |  |  |
|                                                                                                    |                        |  |  |  |  |
| Hello Jimmy,                                                                                                |                        |  |  |  |  |
| You are receiving this email because you indicated that you forgot your password. Your password has been r  | eset to the following: |  |  |  |  |
| dAnslOUnEmEn                                                                                                |                        |  |  |  |  |
| Please use this password to log on at the following link where you will be prompted to reset your password. |                        |  |  |  |  |
| https://ecos-beta.fws.gov/PartnerSTS/Account/LogOn                                                          |                        |  |  |  |  |
| If you have any questions about your account, please contact us at ServCat@fws.gov for assistance.          |                        |  |  |  |  |
| Thank you.                                                                                                  |                        |  |  |  |  |

On the **Username / Password Sign In** page, enter your username and the password contained in the email.

| Home  |                                                 |                                                                                                    | Help | Contact Us |  |  |
|-------|-------------------------------------------------|----------------------------------------------------------------------------------------------------|------|------------|--|--|
| Us    | er Name /                                       | Password Sign In                                                                                                    |      |            |  |  |
|       |                                                 | anded for individuals who have an active partnership with the USFWS and need to contribute content to ServCat.              |      |            |  |  |
|       |                                                 | e failed attempts to login will result in a temporary lockout of your account.<br>he link below to register for an account. |      |            |  |  |
|       |                                                 |                                                                                                    |      |            |  |  |
| Ente  | r your user name a                              | nd password.                                                                                                    |      |            |  |  |
|       | User Name* Parrothead                           |                                                                                                    |      |            |  |  |
|       | Password*                                       |                                                                                                    |      |            |  |  |
|       |                                                 | Sign In                                                                                                    |      |            |  |  |
| Click | Click here to create a new account.             |                                                                                                    |      |            |  |  |
| Click | Click here if you have forgotten your password. |                                                                                                    |      |            |  |  |
| Click | Click here if you have forgotten your username. |                                                                                                    |      |            |  |  |

Next, the system will prompt you to change the temporary password. Enter the temporary password in the **Old Password** field. Select a new password that has not been recently used on this account. The password must meet the five criteria listed to the right of the **New Password** field. A green checkmark will display next to each criteria as it is met. Click **Update** when finished

| me                |                                                                                                    |                                                                 | Help Contac    |  |  |  |
|-------------------|----------------------------------------------------------------------------------------------------|-----------------------------------------------------------------|----------------|--|--|--|
| Change Exp        | pired Passw                                                                                                    | ord                                                             |                |  |  |  |
|                   | Use this form to create a new user account for ServCat partner access. After completing this form, you will receive an email with instructions to complete the registration process. |                                                                 |                |  |  |  |
| Passwords are req | uired to be 12-25 charac                                                                                                    | ers long, contain at least one upper case and one lower case le | tter, at least |  |  |  |
| one number, and a | t least one special chara                                                                                                    | iter.                                                           |                |  |  |  |
| User Name         | Parrothead                                                                                                    |                                                                 |                |  |  |  |
| Old Password      | •••••                                                                                                    |                                                                 |                |  |  |  |
| New Password*     | •••••                                                                                                    | Minimum 12 characters                                           |                |  |  |  |
|                   |                                                                                                    | Lowercase Letters                                               |                |  |  |  |
|                   |                                                                                                    |                                                                 |                |  |  |  |
| Strength          | 79%                                                                                                    | Uppercase Letters                                               |                |  |  |  |
| Strength          | 79%                                                                                                    |                                                                 |                |  |  |  |

Once the account password has been updated, the Access Granted page will display. An email notification will also be sent indicating the account has been updated.

| Home Account $\bigtriangledown$ Access Applications               | Help | Contact Us |  |  |  |
|-------------------------------------------------------------------|------|------------|--|--|--|
| Access Granted                                                    |      |            |  |  |  |
| Your account grants you access to the following NPS applications: |      |            |  |  |  |
| ServCat<br>A FWS web site.                                        |      |            |  |  |  |